# GALE EBOOKS: CAMERON'S COLLECTION AND CAMERON'S CAMP FOR WELLNESS LIBRARIAN LOGIN TIPS

CUSTOMIZE YOUR LIBRARY'S COLLECTIONS TO SUPPORT BULLYING PREVENTION MONTH

As a library administrator, use the **Gale eBooks Customization Portal** to group and highlight titles to support Bullying Prevention Month.

## **GET STARTED**

Login to create new categories, or view and edit existing.

- 1. On your *Gale eBooks* homepage, select **Librarian Login**.
- 2. Sign in with your Gale Admin User ID and Password. For assistance, contact Gale Technical Support at 1-800-877-4253.

# **CREATE CUSTOM COLLECTIONS**

Organize and promote *Cameron's Collection* and *Cameron's Camp for Wellness* titles related to bullying prevention.

- 1. Once logged in, click **New Collection**.
- Enter a Name for your collection and an optional Description to appear on the View All page of the collection.
- 3. Click **Add Titles** and then search or browse through eBooks. Select desired titles and click **Done**.
- 4. Save your changes.

### **EDIT YOUR COLLECTIONS**

After accessing the Customization Portal, drag and drop to rearrange the order of the **Browse Collections** menu.

Click a collection title to:

- Use the **Enabled** toggle to show or hide a custom or default collection.
- Drag and drop titles to change the order of eBooks within a collection.
- Add Titles to a custom collection created by your library.
- Click the **"X**" button to remove an eBook from a custom collection.

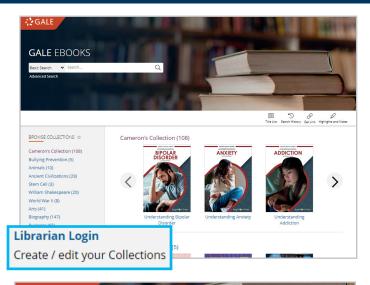

| earch 🗸 Search                                          |                   | Advanced<br>Search                                                             | Highlights and Notes |
|---------------------------------------------------------|-------------------|--------------------------------------------------------------------------------|----------------------|
| rian Logout: <b>tvanburen</b>                           | Manage            | e your <i>Gale eBooks</i>                                                      | New Collection       |
| Drag and drop to rearrange<br>Tick to edit a collection | Collecti          |                                                                                |                      |
| SE COLLECTIONS ()                                       | CUSTOM COLLECTION |                                                                                |                      |
| neron's Collection (108)                                | Enabled: 💽        |                                                                                |                      |
| ring Prevention (5)                                     |                   |                                                                                |                      |
| nals (10)                                               | Name:             | Bullying Prefermion                                                            | (Max 80 characters)  |
| ent Civilizations (28)                                  | Description:      | Utilize these titles to help you better understand the<br>impacts of bullying. |                      |
| n Cell (3)                                              |                   |                                                                                |                      |
| am Shakespeare (20)                                     | the Drag and drag | to rearrange. Changes to titles are automatically saved.                       | Add Titles           |
| id War II (8)                                           | .1º Drag and drop | to rearrange, changes to thes are automatically saved.                         | Add fibes            |
| (41)                                                    | BULLYING PRE      | VENTION                                                                        |                      |
| raphy (147)                                             |                   |                                                                                |                      |

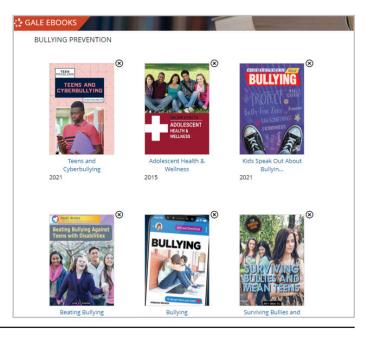

#### Need more support?

Find Tip Sheets, Tutorials and more on our support site: support.gale.com/training.

GALE